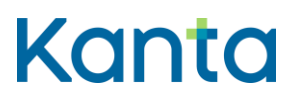

### Anvisning för ibruktagande av Kelain-tjänsten

31.1.2023

EPA FRA FRA FRA FRA Kanta (r) 01.23<br>Kanta-palvelut Kanta tiänsterma Kanta (r) 1.23<br>PL 450, 00056 Kela FRA FRA FRA Kanta @kanta.fi Kanta-palvelut Kanta tjänsterma kuningas korrestattu Kanta tieteen kuningas kuningas kuningas kuningas kuninga PL 450, 00056 Kela PB 450, 00056 FPA kanta@kanta.fi

**Anvisning för ibruktagande** Kelain

31.1.2023 1.7

### <span id="page-1-0"></span>Versionshistorik

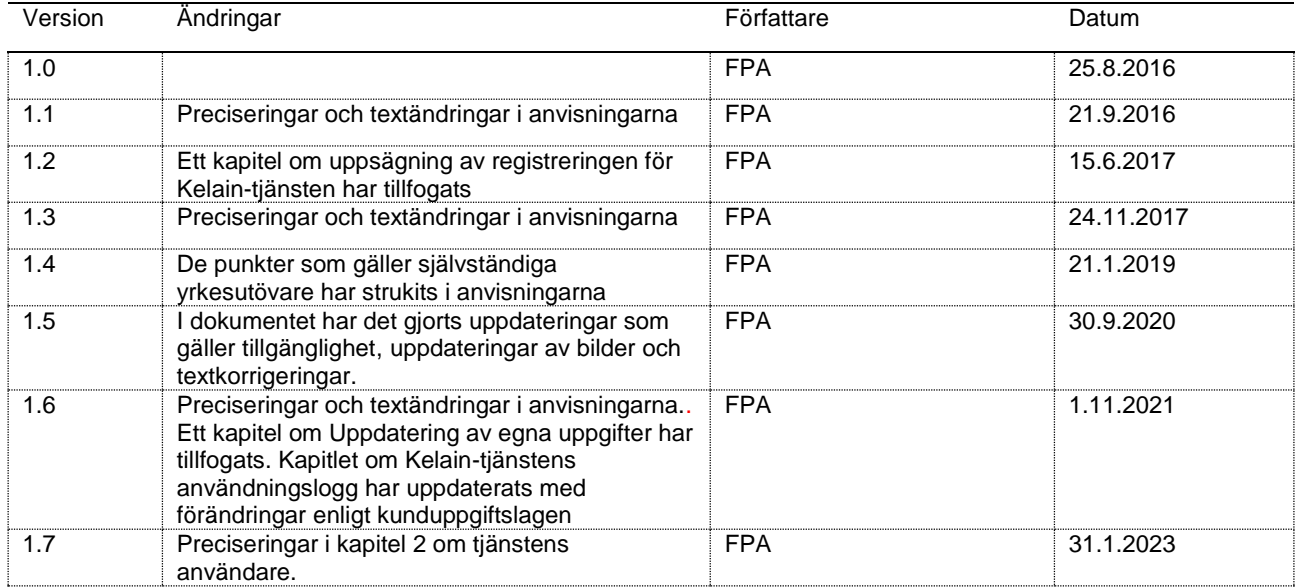

### Anvisning för<br>ibruktagande Kelain

31.1.2023

 $1.7$ 

### Innehåll

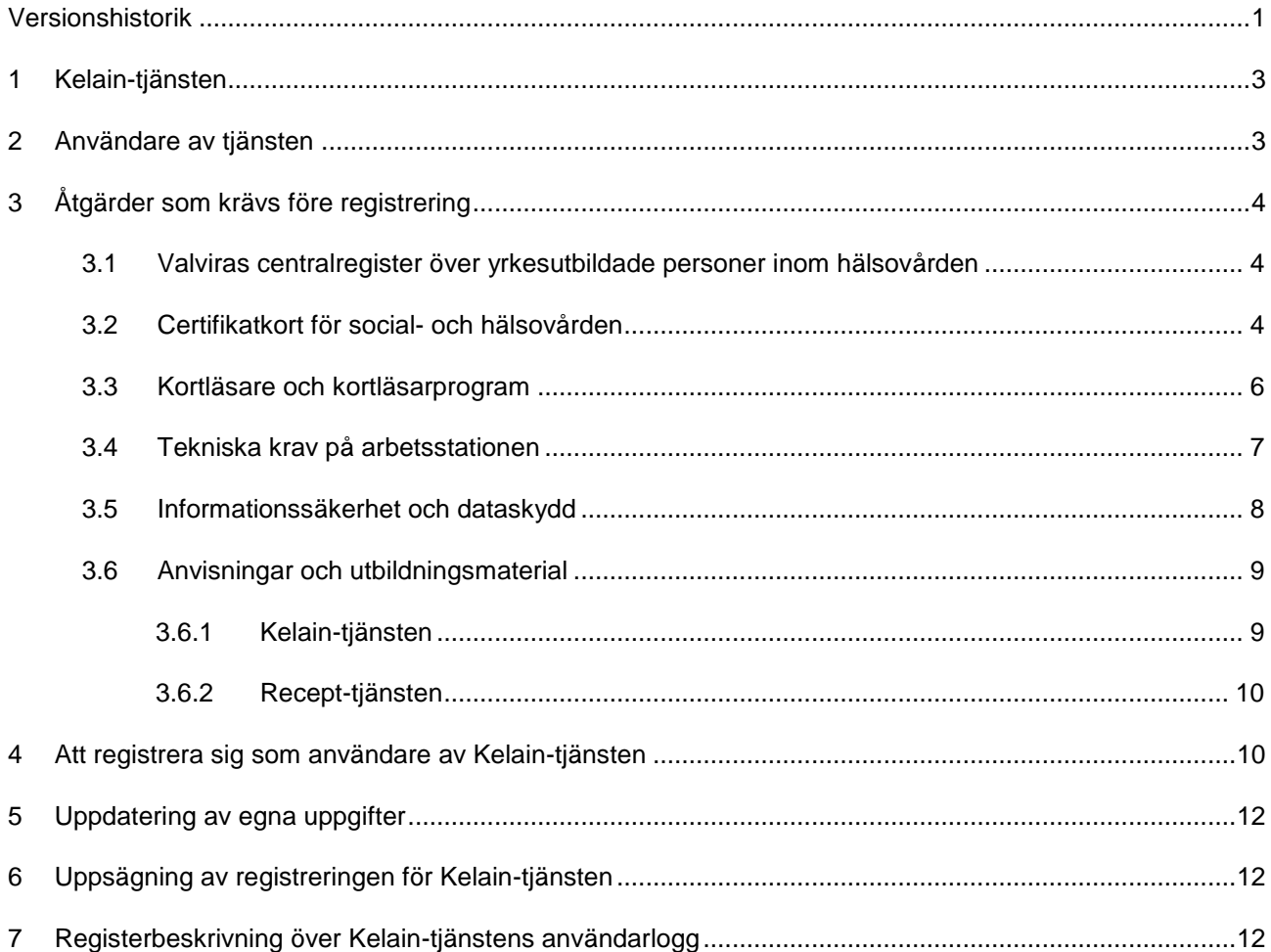

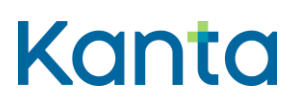

#### <span id="page-3-0"></span>1 Kelain-tjänsten

Kelain-tjänsten är ett användargränssnitt för läkare och tandläkare, som gör det möjligt att göra upp och hantera elektroniska recept via internet och med enheter som använder telefon- och datakommunikationsnät.

Producent av Kelain-tjänsten är FPA, Kanta-tjänster FB 450, Nordenskiöldsgatan 12 00056 FPA [www.kanta.fi](http://www.kanta.fi/)

Kontakta tekniska supporten via e-post: tekninentuki@kela.fi eller via telefon 020 634 7787.

Kelain-tjänsten samt serviceproducentens och användarens ansvarsområden beskrivs i [Kelain-tjänstens användningsvillkor \(kanta.fi\).](https://www.kanta.fi/documents/20143/1802495/Kelain-palvelun-kayttoehdot.pdf/51422270-fbfd-ff1b-42a0-ececd6f483a7?t=1634282907897)

#### <span id="page-3-1"></span>2 Användare av tjänsten

På grund av patientsäkerheten är tjänsten avsedd endast för de läkare eller tandläkare som stadigvarande bor i Finland och som Valvira har beviljat rätt att utöva yrke som legitimerad yrkesutbildad person.

- Begränsningar av rätten att utöva yrke eller rätten att förskriva läkemedel kan begränsa eller förhindra användningen av Kelain. Användaren får inte ha några begränsningar som gäller arbetsplats, arbetssätt eller tillsyn.
- Tillsvidare kan Kelain endast användas i Finland.

Läkare och tandläkare som vill ta i bruk Kelain-tjänsten för sin privata verksamhet ska registrera sig som användare av tjänsten (Anvisning i kapitel 4).

Med privat verksamhet avses situationer då läkaren eller tandläkaren inte gör upp recept som privat yrkesutövare eller för en hälso- och sjukvårdsaktör. En läkare eller tandläkare som gått i pension kan exempelvis ta i bruk Kelain-tjänsten för privat verksamhet. Som privat verksamhet räknas också en situation då en läkare eller tandläkare som är anställd hos en verksamhetsenhet inom en hälso- och sjukvården på sin fritid gör upp ett recept åt exempelvis en familjemedlem.

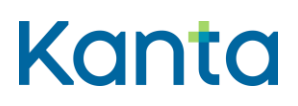

### <span id="page-4-0"></span>3 Åtgärder som krävs före registrering

#### <span id="page-4-1"></span>3.1 Valviras centralregister över yrkesutbildade personer inom hälsovården

Kelain-tjänsten kontrollerar användarens rätt att utöva yrket i Valviras Terhikki-register. Före registreringen bör du kontrollera att de uppgifter om dig som finns i registret är aktuella. Anvisningar för kontroll av uppgifterna och korrigering av eventuella brister finns på Valviras webbplats på [JulkiTerhikki](https://www.valvira.fi/valvira/rekisterit/terveydenhuollon_ammattihenkilot/julkiterhikki) -sidan.

#### <span id="page-4-2"></span>3.2 Certifikatkort för social- och hälsovården

Certifikatkort för social- och hälsovården behövs för såväl elektronisk signering som för att Kelain-tjänsten ska kunna identifiera användaren. Certifikatkort för social- och hälsovården beviljas av Myndigheten för digitalisering och befolkningsdata (MDB).

Certifikatkortet är personligt och bundet till kortinnehavarens rätt att utöva yrket. En yrkesutbildad person inom social- och hälsovården kan med ett och samma kort jobba hos alla hälso- och sjukvårdsorganisationer i Finland.

Det går att skaffa ett certifikatkort från vilket offentligt registreringsställe för hälsovården som helst. En lista på registreringsställen och länk till tidsbokning finns på [MDB:s webbplats.](https://dvv.fi/sv/social-och-halsovard) Yrkeskortet är avgiftsfritt, men registreringsställena för den offentliga hälsovården kan ta ut en avgift för registreringstjänsten som motsvarar deras egna kostnader. Förfrågningar om vilken avgift som tas kan riktas direkt till registreringsstället.

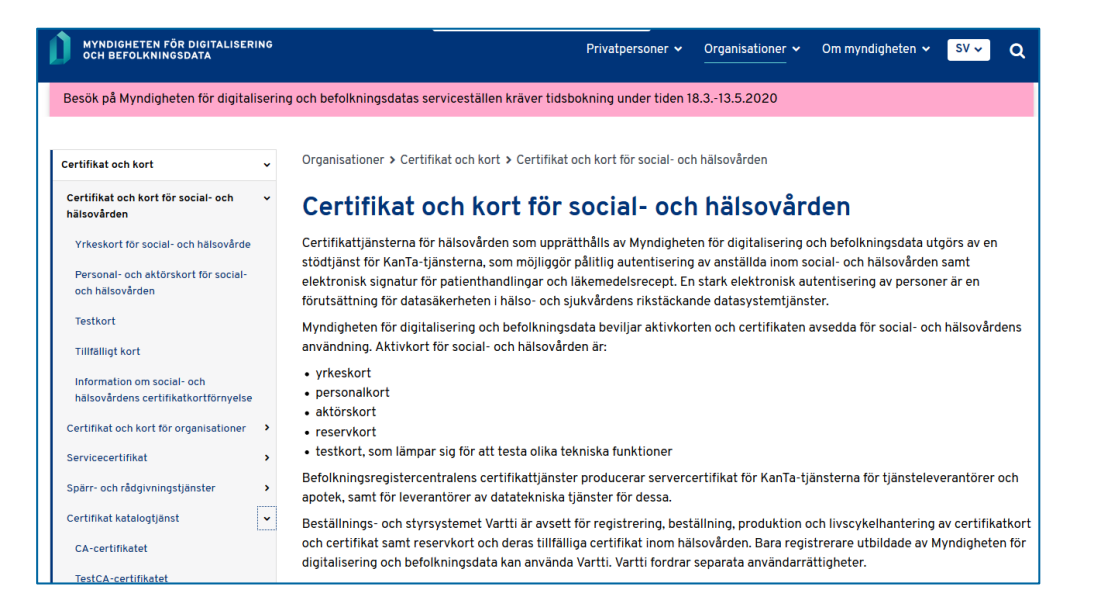

**Anvisning för ibruktagande** Kelain

31.1.2023 1.7

Koden för certifikatkortet skickas i ett separat brev 2–4 arbetsdagar efter ankomst av certifikatkortet till den adress som kortinnehavaren uppgett. Brevet innehåller en åttasiffrig aktiveringskod (före detta öppningskod PUK).

Med aktiveringskod

- ges kortet en fyrsiffrig grundkod (PIN1) för identifiering som användare av systemen (t.ex. vid inloggning i Kelain-tjänsten)
- ges kortet en fyrsiffrig signeringskod (PIN2) för elektronisk signering
- öppnas exempelvis låsta PIN-koder.

[Aktivering av kortet med aktiveringskod](https://dvv.fi/sv/ta-i-bruk-certifikatkortet) görs med kortläsarprogrammet mPollux Digisign Client (Fujitsu Oy). Vi rekommenderar att du använder kortläsarprogrammets nyaste version. Versionen kan uppdateras på [MDB:s webbplats \(dvv.fi\).](https://dvv.fi/sv/kortlasarprogram) [Kolla anvisning on testning av](https://dvv.fi/sv/testning-av-certifikat)  [certifikat](https://dvv.fi/sv/testning-av-certifikat) i fall du misslyckas att ge signeringskod vid aktiveringen eller i fall koderna av någon annan anledning ska ställas på nytt.

Certifikatkortet är i kraft i 5 år förutsatt att det inte finns någon sådan begränsning av rätten att utöva yrket som påverkar giltighetstiden. Giltighetstiden står på kortets framsida. Kortläsarprogrammet varnar 1 månad innan giltighetstiden går ut. Ett nytt certifikatkort skickas inte automatiskt. Du kan förnya kortet elektroniskt via MDB:s tjänst WebVartti innan det gamla certifikatkortets giltighetstid går ut eller besöka ett offentligt registreringsställe för hälsovården för att beställa ett nytt kort. Leveranstiden för det nya kortet är ungefär 2 veckor.

För att beställa ett nytt kort eller aktiveringskod måste kortinnehavaren personligen besöka ett offentligt registreringsställe för hälsovården. Kortinnehavaren ska ha med sig en av polisen beviljad giltig identifieringshandling (pass eller identitetskort).

Certifikatkortet är personligt och endast avsett för kortinnehavaren. Alla elektroniska funktioner där kortet används sker i kortinnehavarens namn och på dennes ansvar. Kortet bör bevaras omsorgsfullt och separat från koderna.

Ifall kortet skadas, tappas bort, stjäls eller blir onödigt ska detta genast meddelas spärrtjänsten för att undvika missbruk. Spärrtjänsten är öppen dygnet runt alla veckodagar:

- tfn 0800 162 622 (avgiftsfritt att ringa från Finland),
- om du ringer från utlandet +358 800 162 622 (+ den lokala operatorns avgift).

Kortinnehavarens ansvar för kortet upphör då anmälan mottagits i spärrtjänsten.

**Anvisning för ibruktagande** Kelain

31.1.2023 1.7

Eventuella korringeringsförfrågningar som gäller rätten att utöva yrket riktas alltid till Valviras tillståndsenhet, tfn 0295 209 550.

I frågor som gäller användning av kortet samt vid problemsituationer hjälper de offentliga registreringsställena för hälsovården eller [rådgivningstjänsten.](https://dvv.fi/sv/medborgarcertifikat-radgivning-och-stod)

#### <span id="page-6-0"></span>3.3 Kortläsare och kortläsarprogram

Användningen av certifikatkort för social- och hälsovården förutsätter att den arbetsstation som används har en integrerad kortläsare eller att en extern kortläsare kopplats till den.

Största delen av de kortläsare som finns på marknaden fungerar för detta ändamål. Det lönar sig att skaffa kortläsaren från en affär som är specialiserad på IT-tillbehör och kolla med försäljaren att den är kompatibel.

För att elektronisk signering och identifiering med certifikatkort ska lyckas ska du installera det kortläsarprogram som MDB erbjuder på din arbetsstation.

Kortläsarprogrammet kan du ladda ner på [MDB:s webbplats,](https://dvv.fi/sv/kortlasarprogram) där du också hittar anvisningar för installering av programmet, testning av certifikat efter installering och utredning av eventuella problemsituationer. Kelain-tjänsten förutsätter att kortläsarprograms version är 4.1 eller nyare.

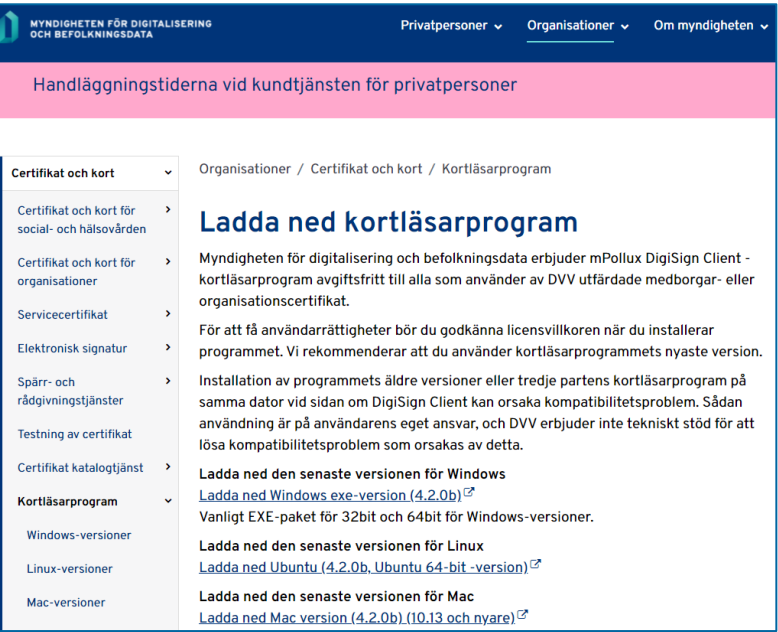

31.1.2023 1.7

Du hittar installationshandboken till höger på sidan under rubriken Information kring ämnet. Det finns skilda handböcker för [Windows](https://dvv.fi/sv/windows-versioner) och [MAC](https://dvv.fi/sv/mac-versioner) arbetsstationer.

1. Om du har en version av DigiSign som är äldre än 4.1 eller har något annat kortläsarprogram installerat på din arbetsstation ska du först ta bort det. Anvisningar för hur du tar bort programmet finns i punkt 2.1.

2. Installera programmet. Du hittar installationspaketet för kortläsarprogrammet till vänster på sidan under rubriken Ladda ned kortläsarprogram och testa. I handboken beskrivs installationen steg för steg i punkt 2.2.

- Om du har en arbetsstation med Windows operativsystem, välj länken Windows 7 och nyare och på sidan som öppnas det översta alternativet: Ladda ned version Windows exe (Gemensamt EXE-paket för 32bit och 64bit Windows-versioner).
- Om du har en MAC arbetsstation, välj länken Mac OS X-versioner och på sidan som öppnas välj det passande alternativet.

3. Gör ett test för att kontrollera att installationen lyckats. Välj länken [Testning av certifikat](https://dvv.fi/sv/testning-av-certifikat) nere till vänster. I handboken beskrivs testningen i punkt 2.3

Det rekommenderas inte att använda Kelain med webbläsaren Firefox. Om du ändå använder webbläsaren i fråga, måste du göra vissa ändringar i webbläsarens inställningar. Annars meddelar webbläsaren att förbindelsen inte är tillförlitlig. Följ anvisningarna i punkt 2.4 i DigiSign-handboken, eller [Läkarförbundets anvisningar.](https://www.laakariliitto.fi/palvelut/jasentuotteet/kortinlukija/firefox-lisaasetukset/)

### <span id="page-7-0"></span>3.4 Tekniska krav på arbetsstationen

Kelain stöder de operativsystem och webbläsare som DigiSign-programvaran stöder. Mer information på webbplatsen för [dvv.fi/sv/kortlasarprogram](https://dvv.fi/sv/kortlasarprogram) (dvv.fi).

Kelain används i webbläsaren. Kelain stöder de nyaste versionerna av följande webbläsare:

- Firefox
- Google Chrome
- Microsoft Edge
- Safari

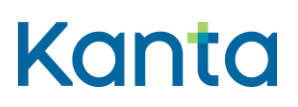

**Anvisning för ibruktagande** Kelain

31.1.2023 1.7

Användning av Kelain-tjänsten ställer inga särskilda krav på arbetsstationens effektivitet eller dataförbindelsens hastighet. Beakta dock att dessa kan påverka hur smidig och snabb du upplever användningen av Kelain-tjänsten.

#### <span id="page-8-0"></span>3.5 Informationssäkerhet och dataskydd

Installera brandvägg och antivirusprogram på din arbetsstation. Se till att alltid ha de senaste antivirusprogrammen och uppdateringarna installerade på din arbetsstation.

Spara eller installera inte något från en okänd källa på din arbetsstation. Om ett poppuppfönster med ett meddelande som liknar det på bilden nedan plötsligt dyker upp på skärmen är det antagligen fråga om ett sabotageprogram. Välj alltid "Nej".

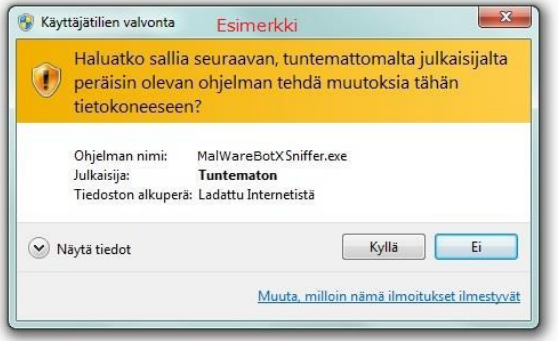

Om du använder trådlöst nät ska du alltid se till att det är skyddat. Användning av Kelaintjänsten via nät som erbjuds i allmänna utrymmen (t.ex. flygfält, caféer) bör undvikas. Kommunikation som sker i ett oskyddat WLAN-nät kan lätt avlyssnas.

Användning av arbetsstationen i offentliga utrymmen medför risk att en utomstående ser den information som finns på skärmen. Skydda skärmen på din arbetsstation med ett sekretessfilter som gör att det inte går att läsa det som står på skärmen från sidan. Var också noga med att kontrollera att ingen kommer åt att se vad som står på din skärm bakom din rygg.

Var noga med att kontrollera att en utskrift från Kelain-tjänsten som skrivits ut via en nätverksskrivare som är i gemensam användning inte glöms i skrivaren, då detta kan ge utomstående möjlighet att se patientens uppgifter.

**Anvisning för ibruktagande** Kelain

31.1.2023 1.7

**Avsluta användningen av Kelain-tjänsten med att logga ut och ta ditt certifikatkort ur kortläsaren.** Ta alltid ut kortet ur läsaren då du avlägsnar dig från din arbetsstation. Bevara ditt certifikatkort och koderna på olika ställen.

Se till att din dator låser sig automatiskt då den inte använts på exempelvis 15 minuter.

Bekanta dig med dataskydds- [och informationssäkerhetsutbildningarna](https://thl.fi/fi/web/tiedonhallinta-sosiaali-ja-terveysalalla/ohjeet-ja-soveltaminen/koulutusmateriaalit) som finns på webbplatsen kanta.fi innan du tar i bruk Kelain-tjänsten.

#### <span id="page-9-0"></span>3.6 Anvisningar och utbildningsmaterial

Den som registrerar sig som användare av Kelain-tjänsten förväntas ha tagit del av anvisningarna om Kelain-tjänsten samt anvisningar och utbildningsmaterial om verksamhetsmodellen för Det elektroniska receptet.

#### <span id="page-9-1"></span>3.6.1 Kelain-tjänsten

Vid utformningen av Kelain-tjänstens användargränssnitt har en målsättning varit att göra det användarvänligt och lättnavigerat. Som stöd för användningen finns anvisningar i både användargränssnittet och på [Kelain-sidan](https://www.kanta.fi/sv/professionella/kelain) på webbplatsen kanta.fi.

Svenska v Kelain Den 29 november 2022 infördes nya funktioner i<br>Kelain-tiänsten  $\bullet$ Utbildning som stöd för användningen av de nya $\,$ egenskaperna  $\bullet$  $\bullet$ Registrera dig som användare av Kelain n genom att placera kortet i kortläsaren.<br>amet flyttar dig till tjänsten då du klickar på bilder © Kanta-tjänsterna, Folkpensionsanstalten Kelain 1.5.9 | Bruksanvisning | Anvisning för ibruktagande | Registerbeskrivning | Tillgänglighetsutlåtande

I den nedre balken i Kelain-tjänstens användargränssnitt finns en länk till bruksanvisningen.

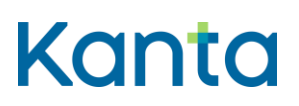

#### <span id="page-10-0"></span>3.6.2 Recept-tjänsten

Under rubriken [Presentation av det elektroniska receptet](https://www.kanta.fi/sv/professionella/receptet-inom-halso-och-sjukvarden) på webbplatsen Kanta.fi finns information om det elektroniska receptet och hanteringen av det. Utbildningsmaterial och dokument om verksamhetsmodeller för det elektroniska receptet finns bakom följande länkar:

- [Utbildningsinspelningar och utbildningsmaterial om verksamhetsmodellen för det](https://www.kanta.fi/sv/professionella/utbildning-inom-halsovarden)  [elektroniska receptet \(kanta.fi\)](https://www.kanta.fi/sv/professionella/utbildning-inom-halsovarden)
- [Nationella dokument om verksamhetsmodeller för det elektroniska receptet \(thl.fi\)](https://thl.fi/sv/web/informationshantering-inom-social-och-halsovarden/anvisningar-och-tillampning/verksamhetsmodeller-och-verksamhetsmetoder)

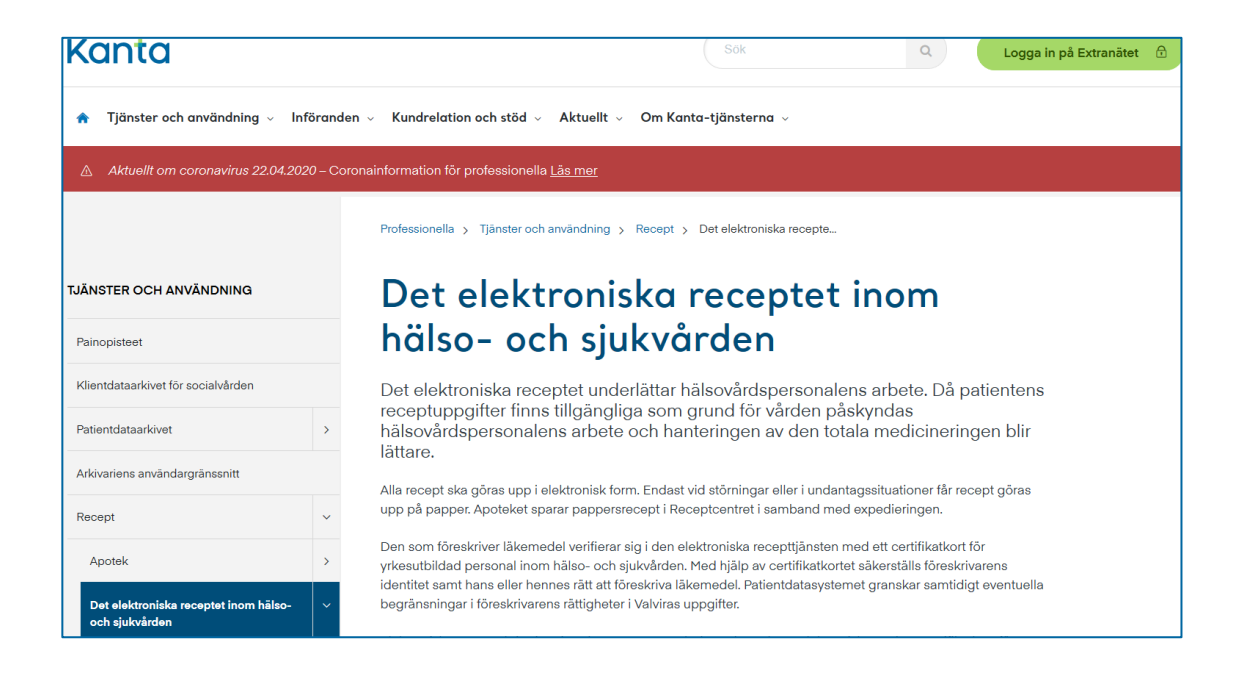

### <span id="page-10-1"></span>4 Att registrera sig som användare av Kelain-tjänsten

- 1. Öppna webbläsaren och skriv in Kelain-tjänstens adress [www.kelain.fi](https://www.kelain.fi/) i webbläsarens adressfält. Också på [Kelain-sidan](https://www.kanta.fi/sv/professionella/kelain) på kanta.fi finns en länk till tjänsten.
- 2. Då du kommit till tjänstens framsida kontrollera att kortläsaren är kopplad till arbetsstationen och sätt in ditt certifikatkort i läsaren. Klicka med musen på skärmen nära bilden på certifikatkortet. Skriv in den PIN-kod (PIN1) som programmet frågar efter.
	- 3. Registreringssidan för privata användare öppnas direkt för dig.

31.1.2023 1.7

4. Fyll i alla de uppgifter som efterfrågas på registreringssidan. De uppgifter som är obligatoriska för registreringen har marketars med stjärna (\*).

#### **Kontaktuppgifter:**

- Fyll i din e-postadress. E-postadressen måste skrivas in två gånger för att säkerställa att inga skrivfel förekommer.
- Fyll i ditt telefonnummer i formatet "+landsnummer riktnummer utan första nollan telefonnummer" utan mellanslag, t.ex. +3584512345678.

#### **Fakturerings- och adressuppgifter:**

Bestämmelser om avgifterna för Det elektroniska receptet och användning av Kelain-tjänsten finns i social- och hälsovårdsministeriets årliga förordning. [Mer information om Kelain](https://www.kanta.fi/sv/professionella/kelain)  [avgifterna.](https://www.kanta.fi/sv/professionella/kelain)

- Välj språk för fakturan; antingen finska eller svenska.
- Fyll i faktureringsadress, postnummer och postort.
- Om du vill ha nätfaktura ska du fylla i nätfaktureringsadress och förmedlarens kod. Nätfaktureringsadressen kan vara exempelvis en IBAN-kod eller en EDIkod. IBAN-koden är ett finskt kontonummer som börjar med FI. EDI-koden består av 12–17 siffror och börjar med 0037. Förmedlarens kod är koden för den operator eller bank som agerar som förmedlare av mottagarens nätfakturor.
- Fyll i den administrativa adressen.
- På patientanvisningen skrivs ut kontaktuppgifter av producenten av Kelaintjänsten. Vill du att en annan adress skrivs ut på patientanvisningen kan du byta adress via länken Ändra adress som skrivs ut på patientanvisningen.

5. Läs de användningsvillkor som öppnas via en länk som finns på sidan och godkänn dem med elektronisk signering (PIN2-kod).

6. "Jag har bekantat mig med bruksanvisningarna och instruktionerna": Genom att kryssa för valrutan bekräftar du att du tagit del av de anvisningar som finns tillgängliga. Information om anvisningarna och utbildningsmaterialet finns ovan i kapitlet 3.6.

7. Tjänsten meddelar om registreringen lyckats. Du kan börja använda Kelain-tjänsten genast efter registreringen.

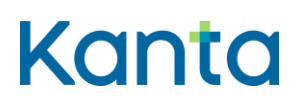

#### <span id="page-12-0"></span>5 Uppdatering av egna uppgifter

De kontaktuppgifter du angett vid registreringen ska uppdateras när uppgifterna ändras. Du kan ändra dina kontaktuppgifter genom att logga in i tjänsten och välja Egna uppgifter i rullgardinsmenyn bredvid ditt namn. Dina kontaktuppgifter sparas i [Kanta-tjänsternas](https://www.kanta.fi/sv/dataskyddsbeskrivning-for-kunder-som-anvander-kanta-tjansterna)  [kundregister.](https://www.kanta.fi/sv/dataskyddsbeskrivning-for-kunder-som-anvander-kanta-tjansterna)

Yrkesrättigheter, examina, specialiteter och begränsningar i yrkesrättigheterna uppdateras automatiskt enligt Valviras uppgifter.

### <span id="page-12-1"></span>6 Uppsägning av registreringen för Kelain-tjänsten

Du kan säga upp registreringen för Kelain på samma sida där du registrerar dig. På sidan finns en särskild knapp för Meddelande om uppsägning. Du kommer till sidan när du loggar in på tjänsten och väljer punkten Egna uppgifter i rullgardinsmenyn vid ditt namn.

Uppsägningen träder i kraft omedelbart när du signerar uppsägningen elektroniskt med signeringskoden (PIN2).

### <span id="page-12-2"></span>7 Registerbeskrivning över Kelain-tjänstens användarlogg

En användarlogg sparas över användning och användare av Kelain-tjänsten. I Kelaintjänstens användarlogg sparas uppgifter om vem som behandlat, läst eller ändrat en patients uppgifter. Var och en som använder Kelain-tjänsten är gemensamt personuppgiftsansvarig med FPA för de logguppgifter som uppkommer vid personens egen användning av Kelain. FPA är kontaktpunkt för gränssnittets användningsloggar.

Utöver uppgifter om vem som behandlar, läser och ändrar en patients uppgifter sparas också patientens personuppgifter i användarloggen och de bildar ett personuppgiftsregister. Enligt EU:s allmänna dataskyddsförordning och dataskyddslagen har patienten rätt att kontrollera vilka uppgifter som sparats om honom eller henne i personregistret.

Som användare av Kelain-tjänsterna är du gemensamt personuppgiftsansvarig med FPA för de personuppgifter du sparat, läst och använt. Fyll i yrkesuppgifter i modellen för registerbeskrivning över Kelain-tjänstens användarlogg, skriv ut registerbeskrivningen över användarloggen och ha den till hands.

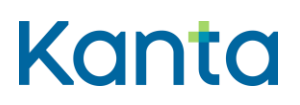

13 (13)

Patienten har rätt att kontrollera de logguppgifter som uppkommit vid behandlingen av receptuppgifter genom att begära dem från den personuppgiftsansvarige i fråga. Som personuppgiftsansvarig för användarloggen kan du skriva ut logguppgifterna till patienten från Kelain-tjänsten eller vid behov förmedla patientens begäran till FPA:s registratorskontor (Registratorskontoret, PB 450, 00056 FPA). Begäran kan också framställas till FPA:s registratorskontor via telefon eller e-post (kirjaamo@kela.fi).